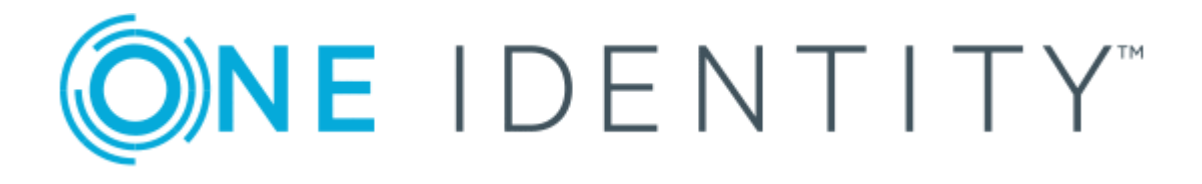

# The Privileged Appliance and Modules 2.5.920

Approver Guide

#### **Copyright 2018 One Identity LLC.**

#### **ALL RIGHTS RESERVED.**

This guide contains proprietary information protected by copyright. The software described in this guide is furnished under a software license or nondisclosure agreement. This software may be used or copied only in accordance with the terms of the applicable agreement. No part of this guide may be reproduced or transmitted in any form or by any means, electronic or mechanical, including photocopying and recording for any purpose other than the purchaser's personal use without the written permission of One Identity LLC .

The information in this document is provided in connection with One Identity products. No license, express or implied, by estoppel or otherwise, to any intellectual property right is granted by this document or in connection with the sale of One Identity LLC products. EXCEPT AS SET FORTH IN THE TERMS AND CONDITIONS AS SPECIFIED IN THE LICENSE AGREEMENT FOR THIS PRODUCT, ONE IDENTITY ASSUMES NO LIABILITY WHATSOEVER AND DISCLAIMS ANY EXPRESS, IMPLIED OR STATUTORY WARRANTY RELATING TO ITS PRODUCTS INCLUDING, BUT NOT LIMITED TO, THE IMPLIED WARRANTY OF MERCHANTABILITY, FITNESS FOR A PARTICULAR PURPOSE, OR NON-INFRINGEMENT. IN NO EVENT SHALL ONE IDENTITY BE LIABLE FOR ANY DIRECT, INDIRECT, CONSEQUENTIAL, PUNITIVE, SPECIAL OR INCIDENTAL DAMAGES (INCLUDING, WITHOUT LIMITATION, DAMAGES FOR LOSS OF PROFITS, BUSINESS INTERRUPTION OR LOSS OF INFORMATION) ARISING OUT OF THE USE OR INABILITY TO USE THIS DOCUMENT, EVEN IF ONE IDENTITY HAVE BEEN ADVISED OF THE POSSIBILITY OF SUCH DAMAGES. One Identity make no representations or warranties with respect to the accuracy or completeness of the contents of this document and reserves the right to make changes to specifications and product descriptions at any time without notice. One Identity do not make any commitment to update the information contained in this document.

If you have any questions regarding your potential use of this material, contact:

One Identity LLC.

Attn: LEGAL Dept

4 Polaris Way

Aliso Viejo, CA 92656

Refer to our Web site ([http://www.OneIdentity.com](http://www.oneidentity.com/)) for regional and international office information.

#### **Patents**

One Identity is proud of our advanced technology. Patents and pending patents may apply to this product. For the most current information about applicable patents for this product, please visit our website at [http://www.OneIdentity.com/legal/patents.aspx](http://www.oneidentity.com/legal/patents.aspx).

#### **Trademarks**

One Identity and the One Identity logo are trademarks and registered trademarks of One Identity LLC. in the U.S.A. and other countries. For a complete list of One Identity trademarks, please visit our website at [www.OneIdentity.com/legal](http://www.oneidentity.com/legal). All other trademarks are the property of their respective owners.

#### **Legend**

- **WARNING: A WARNING icon indicates a potential for property damage, personal injury, or death.**
- **CAUTION: A CAUTION icon indicates potential damage to hardware or loss of data if instructions are not followed.**
- Œ IMPORTANT, NOTE, TIP, MOBILE, or VIDEO: An information icon indicates supporting information.

TPAM Approver Guide Updated - April 2018 Version - 2.5.920

### **Contents**

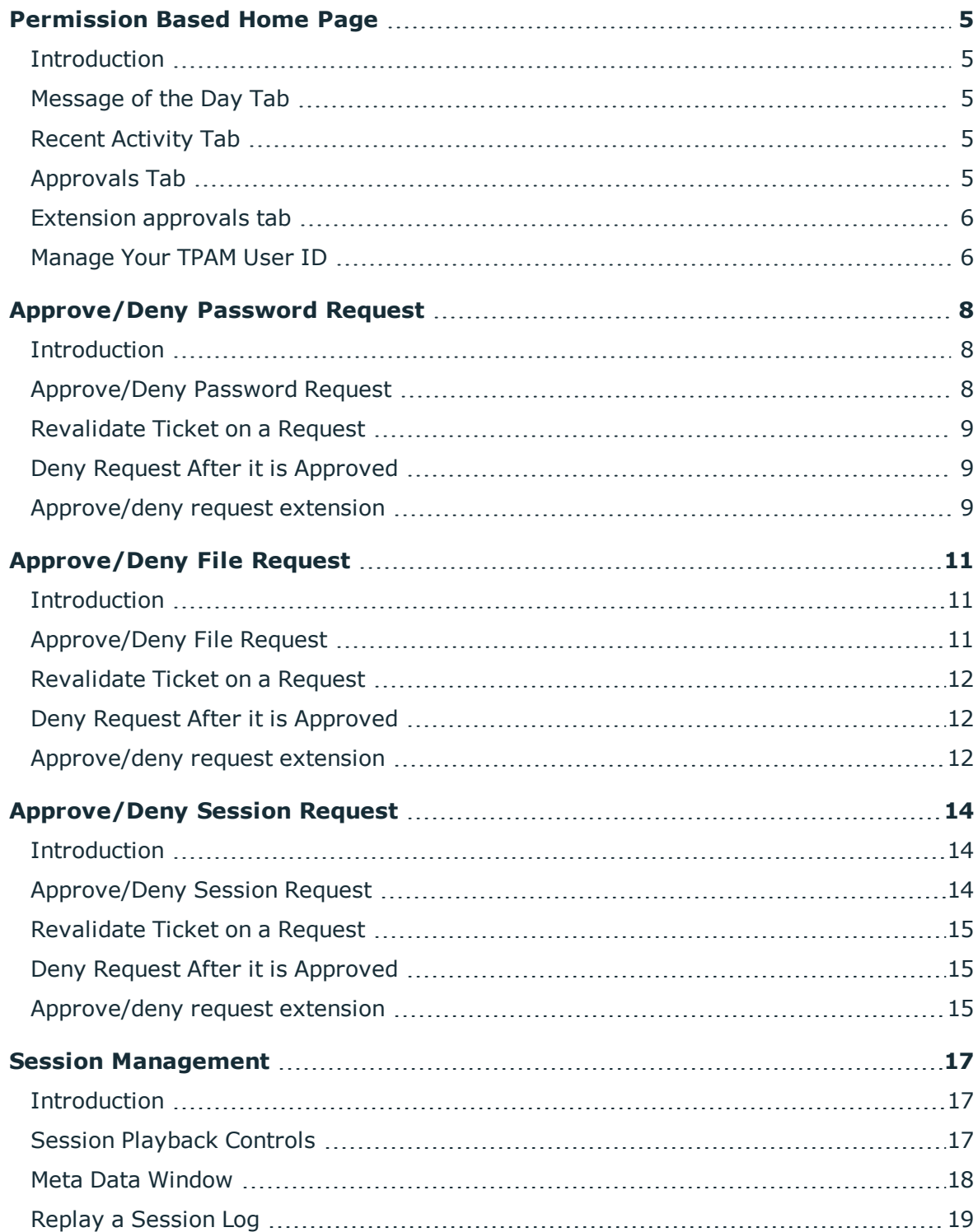

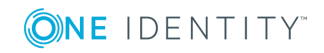

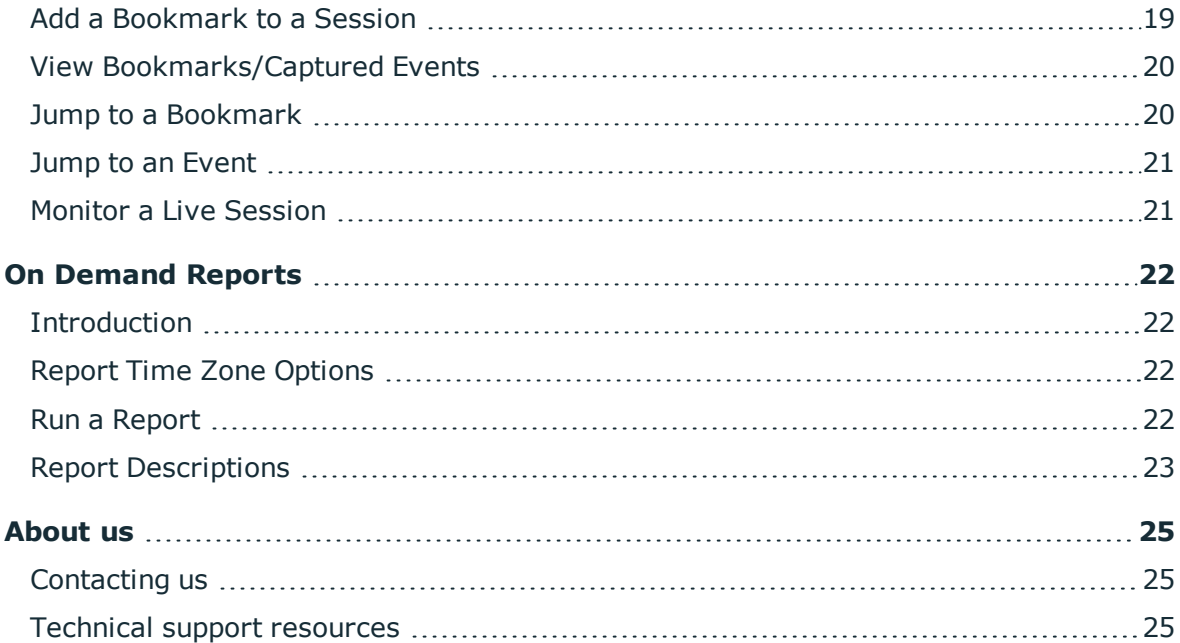

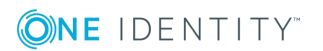

# **Permission Based Home Page**

### <span id="page-4-1"></span><span id="page-4-0"></span>**Introduction**

This document has been prepared to assist you in becoming familiar with The Privileged Appliance and Modules (TPAM). It is intended for approvers of password, file and session requests.

Your home page is based on the user type and permissions assigned to your user ID in the TPAM application. You can return to the home page from anywhere in the TPAM application by clicking the **home icon** located on the far left side of the menu ribbon.

### <span id="page-4-2"></span>**Message of the Day Tab**

The first tab that displays is the default message of the day, which is configured through the admin interface. To immediately approve any pending requests click the links.

### <span id="page-4-3"></span>**Recent Activity Tab**

<span id="page-4-4"></span>The recent activity tab shows all your activity in TPAM for the last 7 days.

### **Approvals Tab**

The Approvals tab displays any requests (Password, File or Session) that require approval. After they are approved or denied you can still see the request on this list until the release duration expires. By clicking on the request id you are taken directly to the appropriate Requests Approval Detail tab so that you can approve or deny the request. To use the autorefresh option select the box and type the number of minutes you would like the window refreshed.

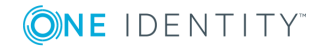

TPAM 2.5.920 Approver Guide Permission Based Home Page

## <span id="page-5-0"></span>**Extension approvals tab**

The extensions approvals tab displays any extension requests (Password, File or Session) that require approval. After they are approved or denied the request can be seen on this list until the release duration expires. Clicking on the extension ID opens the appropriate Request Extensions Approval Details tab to approve or deny the request. To use the autorefresh option select the box and type the number of minutes you would like the window refreshed.

### <span id="page-5-1"></span>**Manage Your TPAM User ID**

Any user may change their password and update individual account details using the User menu option.

#### *To reset your password:*

- 1. From the User Menu select **Change Password**.
- 2. Enter the Old Password, the New Password, and Confirm New Password.
- 3. Click the **Save Changes** button.
- **O** NOTE: User passwords are subject to the requirements of the Default Password Rule.

#### *To edit your user details:*

- 1. From the User menu select **User Details**.
- 2. Make changes in the following fields:

#### **Table 1: Fields available on My User Details**

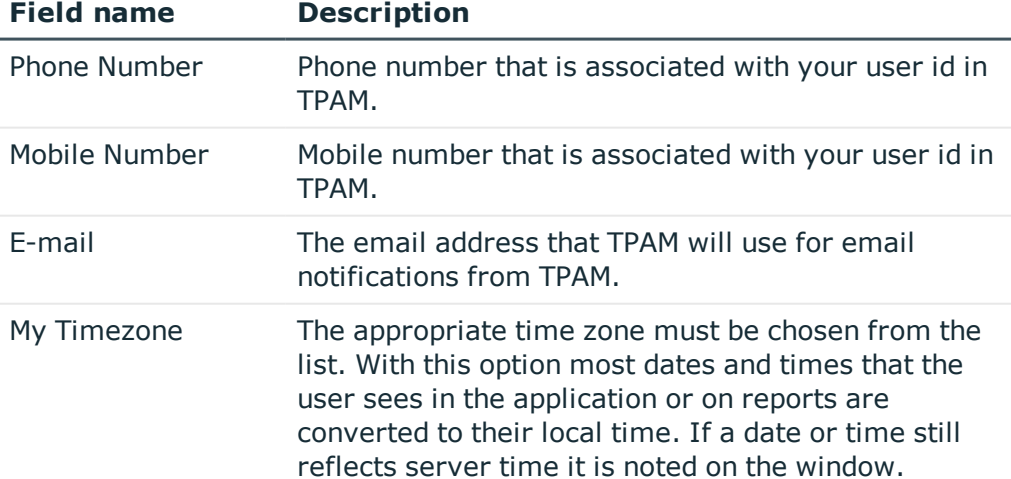

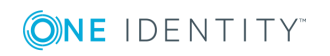

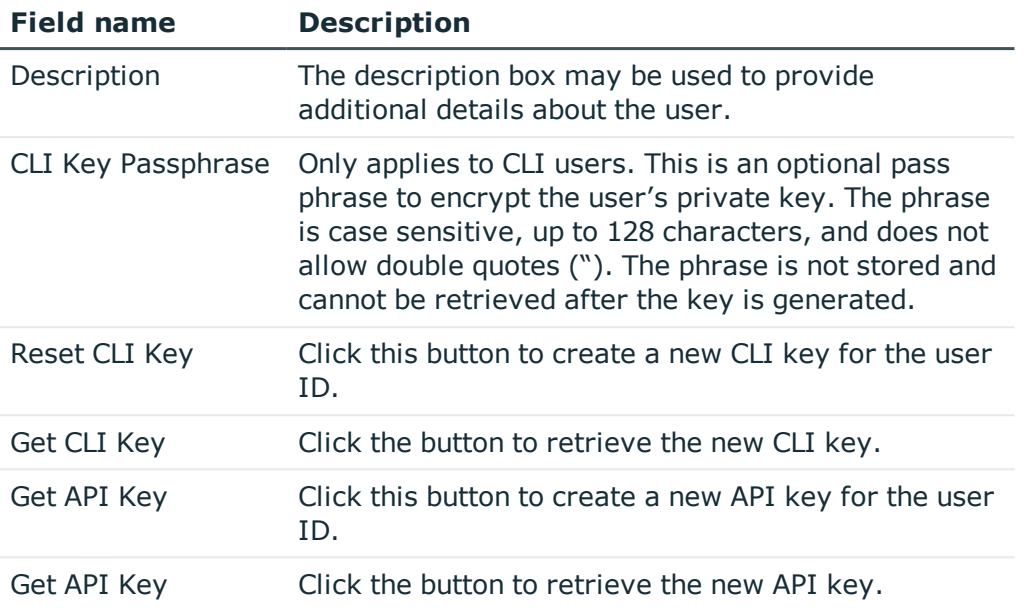

NOTE: If the System-Administrator disables User Time zone changes in the /admin interface the User Time Zone Information block shown above is visible only for Administrator users.

3. Click the **Save Changes** button.

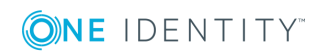

# <span id="page-7-0"></span>**Approve/Deny Password Request**

### <span id="page-7-1"></span>**Introduction**

When a password request is submitted, the associated approver(s) is notified via email of the pending request. The approver logs on to TPAM to approve/deny the request.

## <span id="page-7-2"></span>**Approve/Deny Password Request**

The requested date/time of the request will be displayed to the approver in their local time, as configured for their user ID in TPAM.

#### *To approve/deny a password request:*

- 1. Select **Approve/Review | Password Request** from the main menu.
- 2. To approve/deny a request on a specific system/account enter the criteria on the Filter tab.
- 3. Click the **Listing** tab.
- 4. Select the request to approve/deny.
- 5. Click the **Details** tab.
- 6. If the request selected is part of a multiple request submission then you also see all the other pending requests that are eligible for your approval.
- 7. Select the Req. IDs to approve/deny.
- 8. Click the **Conflicts** tab to see if any other pending requests for this password overlap with the same release duration.
- 9. Click the **Approvers** tab to see the list of other eligible approvers for this request.
- 10. Click the **Responses** tab to see the responses other eligible approvers have made for this request.
- 11. Enter comments in the Request Response box.
- 12. Click the **Approve Request** or **Deny Request** button.

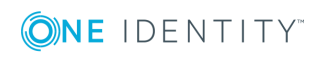

**8**

## <span id="page-8-0"></span>**Revalidate Ticket on a Request**

If the required Ticket System for this account has "provisional validation enabled" in the admin interface, and the Ticket System is not available for validation at the time the requestor submits the request, you see the following note on the Request Details tab:

The request can be approved/denied without revalidating the ticket.

#### *To revalidate the ticket:*

- 1. Click the **Revalidate Ticket** button. The following pop up appears:
- 2. Click the **OK** or **Cancel** button. If TPAM determines that the ticket system is still disabled the status of the request will remain unchanged.

## <span id="page-8-1"></span>**Deny Request After it is Approved**

Any eligible approver can deny a password request after it has already been approved or auto-approved. Once denied, the requestor will no longer have access to the password. The requestor receives an email notifying them that the request was denied

#### *To deny the request:*

- 1. Select **Approve/Review | Password Request** from the main menu.
- 2. Enter the search criteria on the Filter tab.
- 3. Click the **Listing** tab.
- 4. Select the request to deny.
- 5. Click the **Details** tab.
- 6. Select the Req. IDs to deny.
- 7. Enter a reason in the Request Response box.
- <span id="page-8-2"></span>8. Click the **Deny Request** button.

### **Approve/deny request extension**

Requestors can submit an extension for a password, file or session request so that they can have more time. The requested date/time of the request will be displayed to the approver in their local time, as configured for their user ID in TPAM.

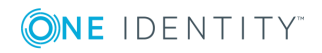

**9**

#### *To approve/deny a request extension:*

- 1. Select **Approve/Review | Request Extension** from the main menu.
- 2. To approve/deny a request on a specific system/account enter the criteria on the Filter tab.
- 3. Click the **Listing** tab.
- 4. Select the request to approve/deny.
- 5. Click the **Details** tab.
- 6. Click the **Conflicts** tab to see if any other pending requests for this password overlap with the same release duration.
- 7. Click the **Approvers** tab to see the list of other eligible approvers for this request.
- 8. Click the **Extension Responses** tab to see the responses other eligible approvers have made for this request.
- 9. Enter comments in the Extension Response box.
- 10. Click the **Approve Extension** or **Deny Extension** button.

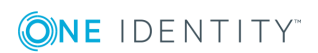

# **Approve/Deny File Request**

### <span id="page-10-1"></span><span id="page-10-0"></span>**Introduction**

When a file request is submitted, the associated approver(s) is notified via email of the pending request. The approver logs on to TPAM to approve/deny the request.

### <span id="page-10-2"></span>**Approve/Deny File Request**

The requested date/time of the request will be displayed to the approver in their local time, as configured for their user ID in TPAM.

#### *To approve/deny a file request:*

- 1. Select **Approve/Review | File Request** from the main menu.
- 2. To approve/deny a request on a specific system enter the criteria on the Filter tab.
- 3. Click the **Listing** tab.
- 4. Select the request to approve/deny.
- 5. Click the **Details** tab.
- 6. Click the **Conflicts** tab to see if any other pending requests for this file overlap with the same release duration.
- 7. Click the **Approvers** tab to see the list of other eligible approvers for this request.
- 8. Click the **Responses** tab to see the responses other eligible approvers have made for this request.
- 9. Enter comments in the Request Response box.
- 10. Click the **Approve Request** or **Deny Request** button.

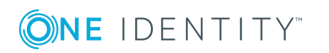

**11**

## <span id="page-11-0"></span>**Revalidate Ticket on a Request**

If the required Ticket System for this file has "provisional validation enabled" in the admin interface, and the Ticket System is not available for validation at the time the requestor submits the request, you see the following note on the Approval Details tab:

The request can be approved/denied without revalidating the ticket.

#### *To revalidate the ticket:*

- 1. Click the **Revalidate Ticket** button. The following pop up appears:
- 2. Click the **OK** or **Cancel** button. If TPAM determines that the ticket system is still disabled the status of the request will remain unchanged.

## <span id="page-11-1"></span>**Deny Request After it is Approved**

Any eligible approver can deny a file request after it has already been approved or autoapproved. Once denied, the requestor will no longer have access to the file. The requestor receives an email notifying them that the request was denied

#### *To deny the request:*

- 1. Select **Approve/Review | File Request** from the main menu.
- 2. Enter the search criteria on the Filter tab.
- 3. Click the **Listing** tab.
- 4. Select the request to deny.
- 5. Click the **Details** tab.
- 6. Select the Req. IDs to deny.
- 7. Enter a reason in the Request Response box.
- <span id="page-11-2"></span>8. Click the **Deny Request** button.

### **Approve/deny request extension**

Requestors can submit an extension for a password, file or session request so that they can have more time. The requested date/time of the request will be displayed to the approver in their local time, as configured for their user ID in TPAM.

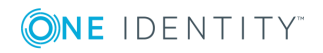

#### *To approve/deny a request extension:*

- 1. Select **Approve/Review | Request Extension** from the main menu.
- 2. To approve/deny a request on a specific system/account enter the criteria on the Filter tab.
- 3. Click the **Listing** tab.
- 4. Select the request to approve/deny.
- 5. Click the **Details** tab.
- 6. Click the **Conflicts** tab to see if any other pending requests for this password overlap with the same release duration.
- 7. Click the **Approvers** tab to see the list of other eligible approvers for this request.
- 8. Click the **Extension Responses** tab to see the responses other eligible approvers have made for this request.
- 9. Enter comments in the Extension Response box.
- 10. Click the **Approve Extension** or **Deny Extension** button.

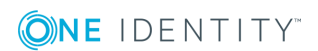

# **4**

# <span id="page-13-0"></span>**Approve/Deny Session Request**

### <span id="page-13-1"></span>**Introduction**

When a session request is submitted, the associated approver(s) is notified via email of the pending request. The approver logs on to TPAM to approve/deny the request.

### <span id="page-13-2"></span>**Approve/Deny Session Request**

The requested date/time of the request will be displayed to the approver in their local time, as configured for their user ID in TPAM.

#### *To approve/deny a session request:*

- 1. Select **Approve/Review | Session Request** from the main menu.
- 2. To approve/deny a request on a specific system/account enter the criteria on the Filter tab.
- 3. Click the **Listing** tab.
- 4. Select the request to approve/deny.
- 5. Click the **Details** tab.
- 6. If the request selected is part of a multiple request submission then you also see all the other pending requests that are eligible for approval.
- 7. Select the Req. IDs to approve/deny.
- 8. Click the **Conflicts** tab to see if any other pending requests for this session overlap with the same release duration.
- 9. Click the **Approvers** tab to see the list of other eligible approvers for this request.
- 10. Click the **Responses** tab to see the responses other eligible approvers have made for this request.
- 11. Enter comments in the Request Response box.
- 12. Click the **Approve Request** or **Deny Request** button.

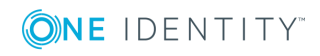

**14**

## <span id="page-14-0"></span>**Revalidate Ticket on a Request**

If the required Ticket System for this account has "provisional validation enabled" in the admin interface, and the Ticket System is not available for validation at the time the requestor submits the request, you see the following note on the Request Details tab:

The request can be approved/denied without revalidating the ticket.

#### *To revalidate the ticket:*

- 1. Click the **Revalidate Ticket** button. The following pop up appears:
- 2. Click the **OK** or **Cancel** button. If TPAM determines that the ticket system is still disabled the status of the request will remain unchanged.

### <span id="page-14-1"></span>**Deny Request After it is Approved**

Any eligible approver can deny a session request after it has already been approved or auto-approved. If a live session is being conducted at the time you decide to deny the request that session is automatically terminated. The requestor receives an email notifying them that the request was denied

#### *To deny the request:*

- 1. Select **Approve/Review | Session Request** from the main menu.
- 2. Enter the search criteria on the Filter tab.
- 3. Click the **Listing** tab.
- 4. Select the request to deny.
- 5. Click the **Details** tab.
- 6. Select the Req. IDs to deny.
- 7. Enter a reason in the Request Response box.
- <span id="page-14-2"></span>8. Click the **Deny Request** button.

### **Approve/deny request extension**

Requestors can submit an extension for a password, file or session request so that they can have more time. The requested date/time of the request will be displayed to the approver in their local time, as configured for their user ID in TPAM.

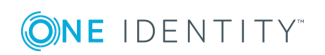

#### *To approve/deny a request extension:*

- 1. Select **Approve/Review | Request Extension** from the main menu.
- 2. To approve/deny a request on a specific system/account enter the criteria on the Filter tab.
- 3. Click the **Listing** tab.
- 4. Select the request to approve/deny.
- 5. Click the **Details** tab.
- 6. Click the **Conflicts** tab to see if any other pending requests for this password overlap with the same release duration.
- 7. Click the **Approvers** tab to see the list of other eligible approvers for this request.
- 8. Click the **Extension Responses** tab to see the responses other eligible approvers have made for this request.
- 9. Enter comments in the Extension Response box.
- 10. Click the **Approve Extension** or **Deny Extension** button.

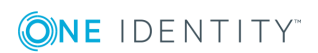

# **Session Management**

### <span id="page-16-1"></span><span id="page-16-0"></span>**Introduction**

The session management menu provides access to session logs and the ability to playback sessions.

## <span id="page-16-2"></span>**Session Playback Controls**

To manipulate the playback of a session, the controls at the bottom of the session replay window lets the speed of the playback be changed, ranging from  $1/2$  normal speed to 16 times normal speed. Replay may be paused at any point.

The table below defines the functions and display information on the playback tool bar.

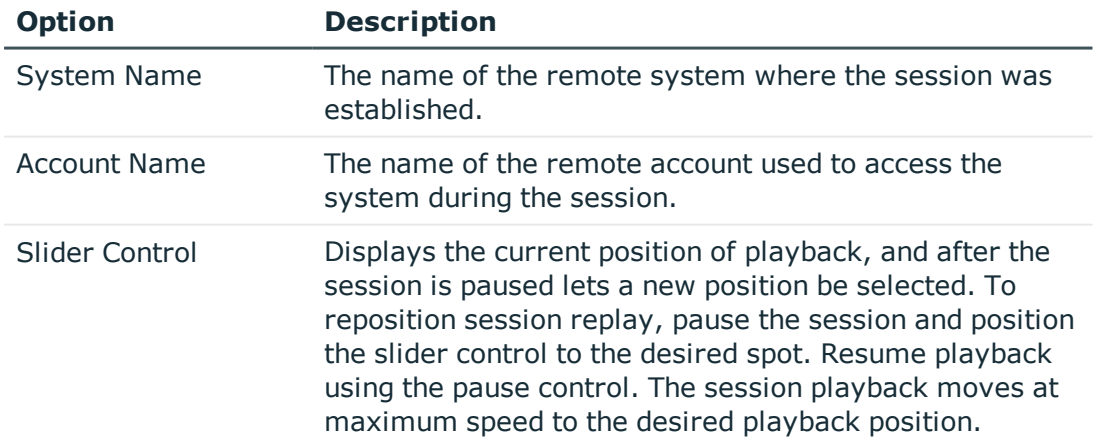

#### **Table 2: Playback tool bar options**

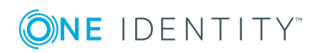

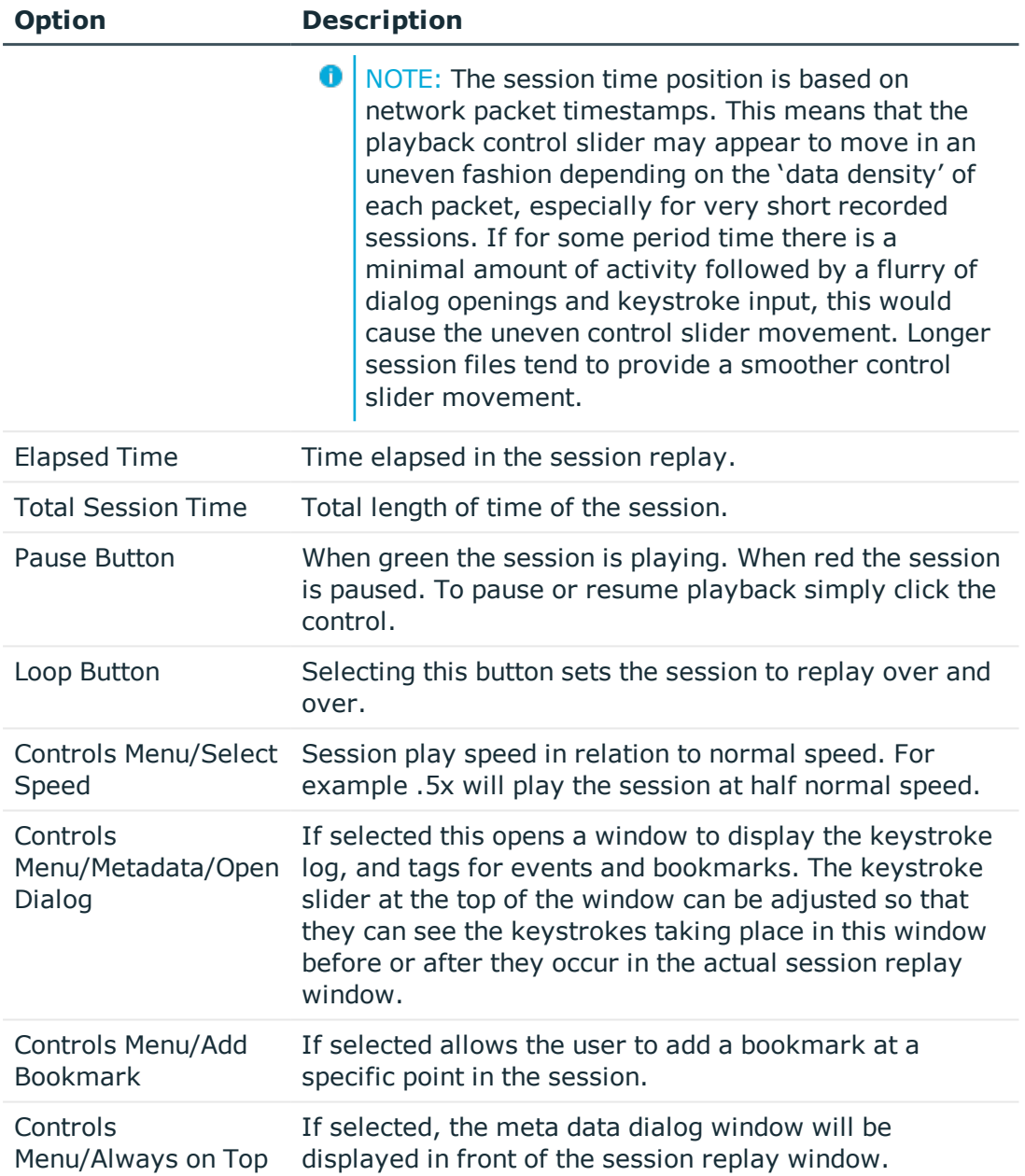

### <span id="page-17-0"></span>**Meta Data Window**

While replaying the session the meta data window can be displayed in another window to view the keystroke/event log.

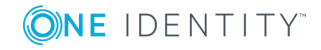

#### *To open the meta data window during a session:*

- 1. Click the **Replay Session** button.
- 2. Once the session has a status of connected in the replay window, select **Controls Menu | MetaData | Open Dialog**.

Keystrokes/events will be displayed in green as they occur during the session replay. Bookmarks are displayed in red. Slide the keystroke slider to the left to view the keystroke log in advance of the activity occurring in the session replay window. If the Clear on Loop check box is selected the keystroke log will be cleared before the session is replayed each time.

### <span id="page-18-0"></span>**Replay a Session Log**

**O** NOTE: You cannot view the keystroke log when replaying a session unless the access policy that is granting you permission to replay the session has **Allow KSL View** selected.

#### *To replay a session log:*

- 1. Select **Session Mgmt | Session Logs** from the main menu.
- 2. Enter your search criteria on the filter tab.
- 3. Click the **Listing** tab.
- 4. Select the session log to replay.
- 5. Click the **Replay Session** button.
- 6. Click the **File Transfer** tab to view details on any files transferred during the session.
- 7. Click the **Captured Events / Bookmarks** tab to view details on events captured during the session.

 $\bigcap$  NOTE: If the session log is stored on an archive server there may be a delay while TPAM retrieves the log from its remote storage location.

The remote access session is displayed and played back in real time. The playback session may be paused and resumed, moved ahead or back at increased speed, or continuously played at various speeds.

### <span id="page-18-1"></span>**Add a Bookmark to a Session**

Requestors, approvers, and reviewers have the ability to add bookmarks to a session log. By adding a bookmark, the requestor, approver, or reviewer can point something out to

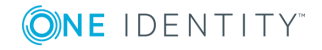

another approver or reviewer that they want them to look at without them having to replay and watch the entire session.

#### *To add a bookmark:*

- 1. Select **Session Mgmt | Session Logs** from the main menu.
- 2. Enter your search criteria on the filter tab.
- 3. Click the **Listing** tab.
- 4. Select the session log to replay.
- 5. Click the **Replay Session** button.
- 6. When you get to the point in the session where you want to add a bookmark click the **Pause** button on the session playback controls at the bottom of the window.
- 7. Select **Controls Menu | Metadata | Add Bookmark**.
- 8. Enter text to label the bookmark and click the **OK** button.
- <span id="page-19-0"></span>9. After the bookmark is added the session will resume playback.

### **View Bookmarks/Captured Events**

#### *To view bookmarks and captured events from the session logs listing page:*

- 1. Select **Session Mgmt | Session Logs** from the main menu.
- 2. Enter your search criteria on the filter tab.
- 3. Click the **Listing** tab.
- 4. Select the session log.
- 5. Click the **Captured Events, Bookmarks** tab. Events are only captured for sessions on an account if the **Capture Events?** check box is selected for the account on the PSM details tab.

### <span id="page-19-1"></span>**Jump to a Bookmark**

#### *To jump to a bookmark while replaying a session:*

- 1. Select **Session Mgmt | Session Logs** from the main menu.
- 2. Enter your search criteria on the filter tab.
- 3. Click the **Listing** tab.
- 4. Select the session log to replay.
- 5. Click the **Replay Session** button.
- 6. On the session playback menu select **Controls Menu | Metadata | Open Dialog**.

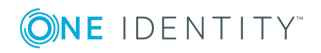

- 7. Click the **Select Bookmark** tab.
- 8. Select the bookmark you want to go to.
- 9. Click the **Jump to Bookmark** button.
- 10. The session replay will go to the bookmark but will continue replay, it will not be paused at the bookmark.

### <span id="page-20-0"></span>**Jump to an Event**

#### *To jump to an event while replaying a session:*

- 1. Select **Session Mgmt | Session Logs** from the main menu.
- 2. Enter your search criteria on the filter tab.
- 3. Click the **Listing** tab.
- 4. Select the session log to replay.
- 5. Click the **Replay Session** button.
- 6. On the session playback menu select **Controls Menu | Metadata | Open Dialog**.
- 7. Click the **Select Event** tab.
- 8. Select the event you want to go to.
- 9. Click the **Jump to Event** button.
- 10. The session replay will go to the event but will continue replay, it will not be paused at the event.

### <span id="page-20-1"></span>**Monitor a Live Session**

With the appropriate permissions a user can monitor another user's session. The user running the session has no indication that their session is being watched.

**O** NOTE: You cannot view the Keystroke Log when monitoring a session.

#### *To monitor a live session:*

- 1. Select **Session Mgmt | Session Logs** from the main menu.
- 2. Enter search filter criteria.
- 3. Click the **Listing** tab.
- 4. Select the session to monitor. Live sessions will have a status of Connected.
- 5. Click the **Monitor Session** button. The PSM Session Monitor window will open with a view of the live session.

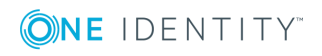

# **On Demand Reports**

**6**

### <span id="page-21-1"></span><span id="page-21-0"></span>**Introduction**

All reports are accessed via the Reports menu. The reports can be filtered by criteria that are specific to each report type.

### <span id="page-21-2"></span>**Report Time Zone Options**

Time zone filter parameters are included on most of the reports allowing you to view the report data in your local or server time zone (UTC). These filter parameters only appear if you are configured with a local time zone. These parameters affect not only the data reported but also the filter dates used to retrieve the data.

**O** NOTE: Access to different reports is based on the user's permissions. Only TPAM Administrators and Auditors have access to all reports.

For example, the server is at UTC time and the user is in Athens, Greece (UTC  $+2$ ). When the user enters a date range of 9/16/2009-9/17/2009 with the local time zone option, the report retrieves transactions that happened on the server between 9/15/2009 22:00 through 9/17/2009 21:59.

All reports that use the local time zone filter have an extra column indicating the UTC offset that was used to generate the report. This value is either the current UTC offset of the user. This column will also display in reports that are exported using Excel or CSV.

### <span id="page-21-3"></span>**Run a Report**

The following procedure describes the steps to run a report in TPAM.

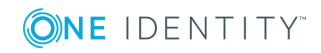

#### *To run a report:*

- 1. From the Reports menu select the report.
- 2. On the Report Filter tab enter the filter criteria.
- 3. Click the **Report Layout** tab. (Optional)
- 4. Select the appropriate boxes in the Column Visible column to specify the columns to be displayed on the report.
- 5. Select the appropriate box in the Sort Column column to specify sort order.
- 6. Select the Sort Direction.
- 7. If viewing the report in the TPAM interface, select the Max Rows to display.
	- 0 IMPORTANT: The Max Rows to Display limits the number of rows that are returned even if the number of rows that meet the filter criteria is greater than what is selected.
- 8. To view the report results in TPAM click the **Report** tab. To adjust the column size of any column on a report hover the mouse over the column edge while holding down the left mouse button and dragging the mouse to adjust the width.
- 9. To view the report results in an Excel or CSV file click the **Export to Excel** or **Export to CSV** button.
	- $\bullet$  IMPORTANT: If you expect the report results to be over 64,000 rows you must use the CSV export option. The **Export to Excel** option only exports a maximum of 64,000 rows.
- <span id="page-22-0"></span>10. Open or Save the report file.

## **Report Descriptions**

The following table lists the on demand reports available for approvers in TPAM.

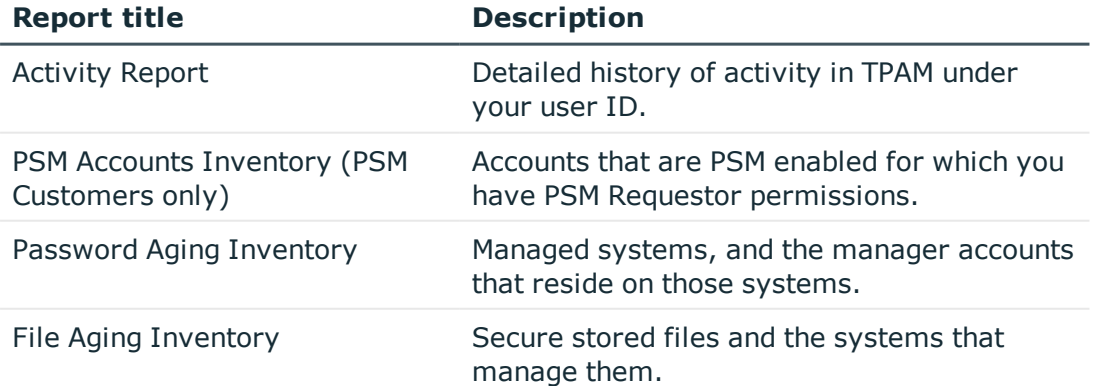

#### **Table 3: TPAM report descriptions**

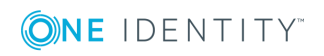

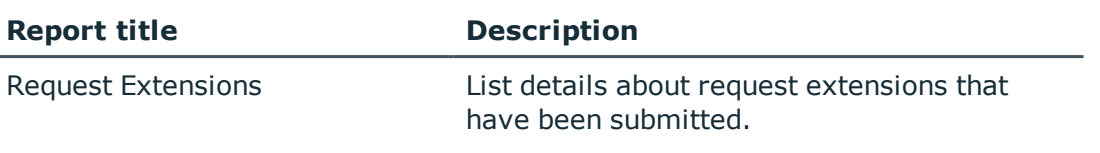

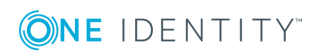

# **About us**

### <span id="page-24-1"></span><span id="page-24-0"></span>**Contacting us**

For sales or other inquiries, visit <https://www.oneidentity.com/company/contact-us.aspx> or call +1-800-306-9329.

### <span id="page-24-2"></span>**Technical support resources**

Technical support is available to One Identity customers with a valid maintenance contract and customers who have trial versions. You can access the Support Portal at [https://support.oneidentity.com/.](https://support.oneidentity.com/)

The Support Portal provides self-help tools you can use to solve problems quickly and independently, 24 hours a day, 365 days a year. The Support Portal enables you to:

- Submit and manage a Service Request
- View Knowledge Base articles
- Sign up for product notifications
- Download software and technical documentation
- View how-to-videos
- Engage in community discussions
- Chat with support engineers online
- View services to assist you with your product

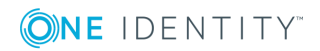